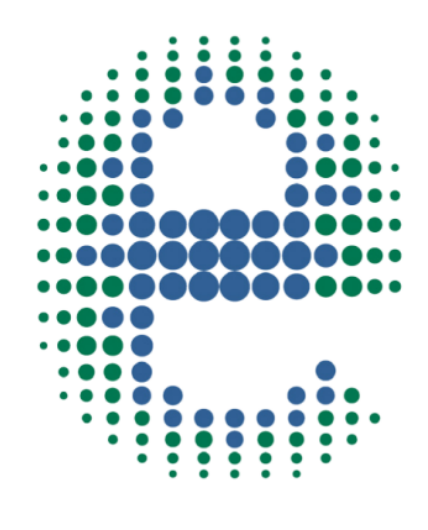

## ermes

# ONNFC  $\mathsf{P}$  $\prec$ (

# **AREX-6 Connect PRO**

www.velp.com

### How to Connect to VELP Ermes Platform **AREX-6 Connect PRO**

In order to speed up the connection, be sure to get in contact with your IT specialist to get all your laboratory Wi-Fi connection details.

#### **Requirements:**

- 1. **Device**: PC, Tablet, Smartphone with Wi-Fi connection
- 2. **Browser**: Chrome, Safari, Firefox, Edge, UC browser

#### **FIRST STEP |** ACTIVATE VELP ERMES ACCOUNT

- o Go to [www.velp.com](http://www.velp.com/) through your internet browser.
- o In the Smart Lab menu click on "Configure Your VELP Ermes Account". Fill in the form and accept Terms and Conditions.
- o You will receive an email containing your ID, Password and a link to proceed to VELP Ermes authentication at the email address that you entered during the registration.
- o At the first login on VELP Ermes platform a new password will be requested: *remember to change it!*

#### **SECOND STEP |** CONNECT TO YOUR WIFI NETWORK

o Turn on your AREX-6 Connect PRO, select the VELP\_AREX6\_(serial number) available on the Wi-Fi list, in order to connect the instrument.

**NOTE!** If the instrument does not appear in the list or it was already configured with another WiFi, follow the below RESET **procedure**:

- A. Push both knobs for 3 seconds
- B. Push the central button until STAR AP appears
- C. Push and Rotate the right knob to select YES
- D. Push the right knob to confirm

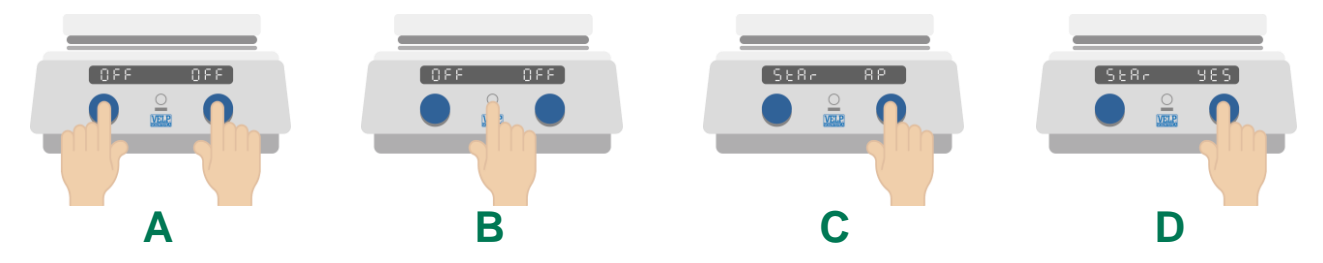

E. Select VELP\_AREX6\_(serial number) available on the Wi-Fi list, in order to connect the instrument

 $\circ$  Open a browser from your device (PC, tablet, smartphone), enter 192.168.0.50 address and set the parameters required to connect the instrument to your Wi-Fi and select Push to confirm. **As Passkey, insert: velp**

#### **EXAMPLE:**

#### **Insert PassKey:** velp

**WiFi Name:** (your WiFi name) **\***

**WiFi Password:** (your WiFi password) **\***

**Choose Auth:** Wpa & WPA2 Personal

Select **Push** to confirm and wait until the "This site can't be reached" appears on your screen.

**\***If necessary, please contact your IT administrator.

o Wait until the Wi-Fi LED Icon stops blinking.

**NOTE!** If the LED is still blinking after 2 minutes, please try the procedure again and check if connection parameters are correct

#### **Elevating laboratories to the cloud**

Insert PassKey WiFi Name: WiFi Password Choose Auth:

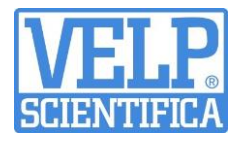

#### **THIRD STEP |** REGISTRATION ON VELP ERMES PLATFORM

**A**

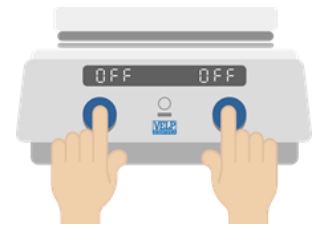

Push both knobs for 3 seconds

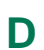

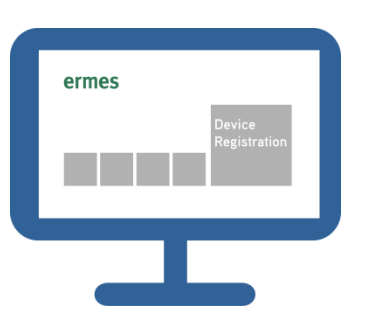

Connect your device to your WiFi network. Login on VELP Ermes with your ID and Password received by<br>email, and select "Device "Device Registration".

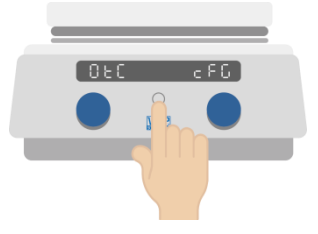

**B**

Push the central button until OTC appears

**E**

#### **C**

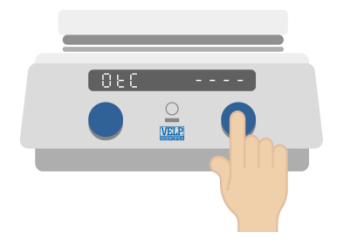

Push the right knob in order to see - - - - " on the display

**F**

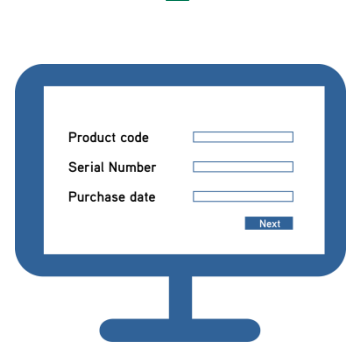

Enter the AREX-6 Connect PRO serial number, product code (you can find this information on the silver label on the back of it) and purchase date. Press Next.

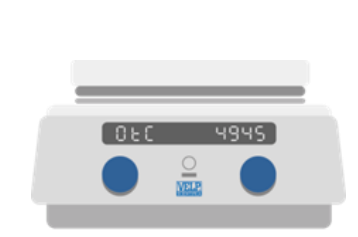

On the display of AREX-6 Connect PRO will appear a One Time Code (OTC) of four digits. Enter this number, Press Next and wait for connection.

**NOTE!** If the OTC doesn't appear on AREX-6 Connect PRO, please contact your IT administrator and repeat the **second step: Connect to your WiFi connection**

**G**

| <b>Next</b> |
|-------------|
|             |
|             |
|             |
|             |
|             |

Give a name to your AREX-6 Connect PRO and enter the address where your instrument is located. Press Next

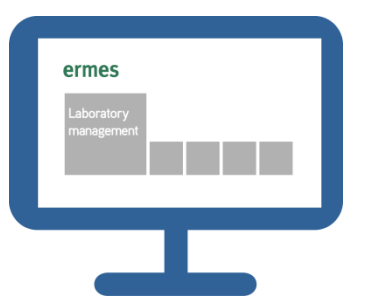

**H**

Assign your AREX-6 Connect PRO to a laboratory or create a new one selecting "Laboratory Management".

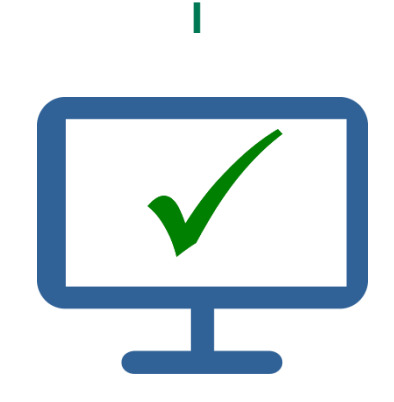

Now from "Instruments" you can monitor and control your connected AREX-6 Connect PRO.

#### **Elevating laboratories to the cloud**

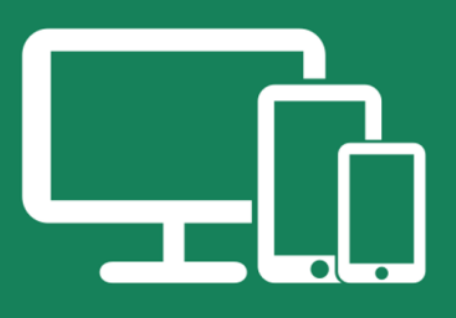

## Always Connected and Easy to Use

Monitor and manage multiple instruments 24/7 from your device. Real time visualization of your analysis and of the instrument working conditions. Immediate notifications and alerts.

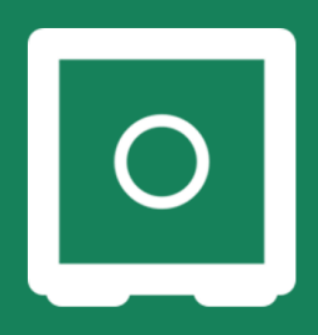

## **Safely Manage Your Data**

VELP Ermes collects and stores your data with the maximum level of encryption following the highest cybersecurity standards. You are now able to have access to your data anytime, anywhere. VELP Ermes will allow you to easily generate and share reports of your analyses.

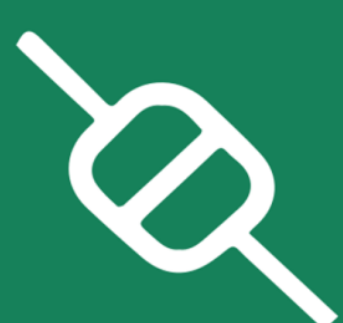

## Your Instrument Always Updated

Get software updates (OTA) immediately and benefit of all new features coming from VELP continuous product innovation.

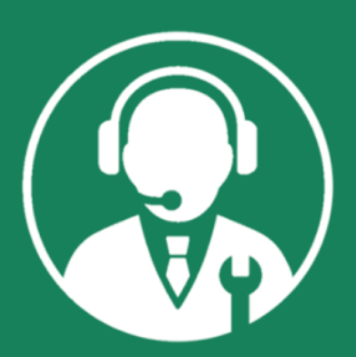

## **Enhanced Service Support**

Faster and smarter Service Support thanks to the direct contact with VELP specialists. With VELP Ermes we can quide you to get the maximum from your instrument.

## www.velp.com